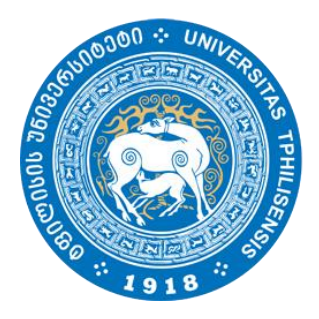

 ივანე ჯავახიშვილის სახელობის თბილისის სახელმწიფო უნივერსიტეტი

moodle

# სასწავლო პლატფორმა Moodle

მასწავლებლის სახელმძღვანელო

მ ა ს წ ა ვ ლ ე ბ ლ ი ს ს ა ხ ე ლ მ ძ ღ ვ ა ნ ე ლ ო

# E- learning.tsu.ge

### 1. სისტემაში რეგისტრაცია:

 ვებ-გვერდზე შესასვლელად ეწვიეთ ბმულს [www.e-learning.tsu.ge.](http://www.e-learning.tsu.ge/) სარეგისტრაციო ველი განთავსებულია გვერდის მარჯვენა ზედა კუთხეში.

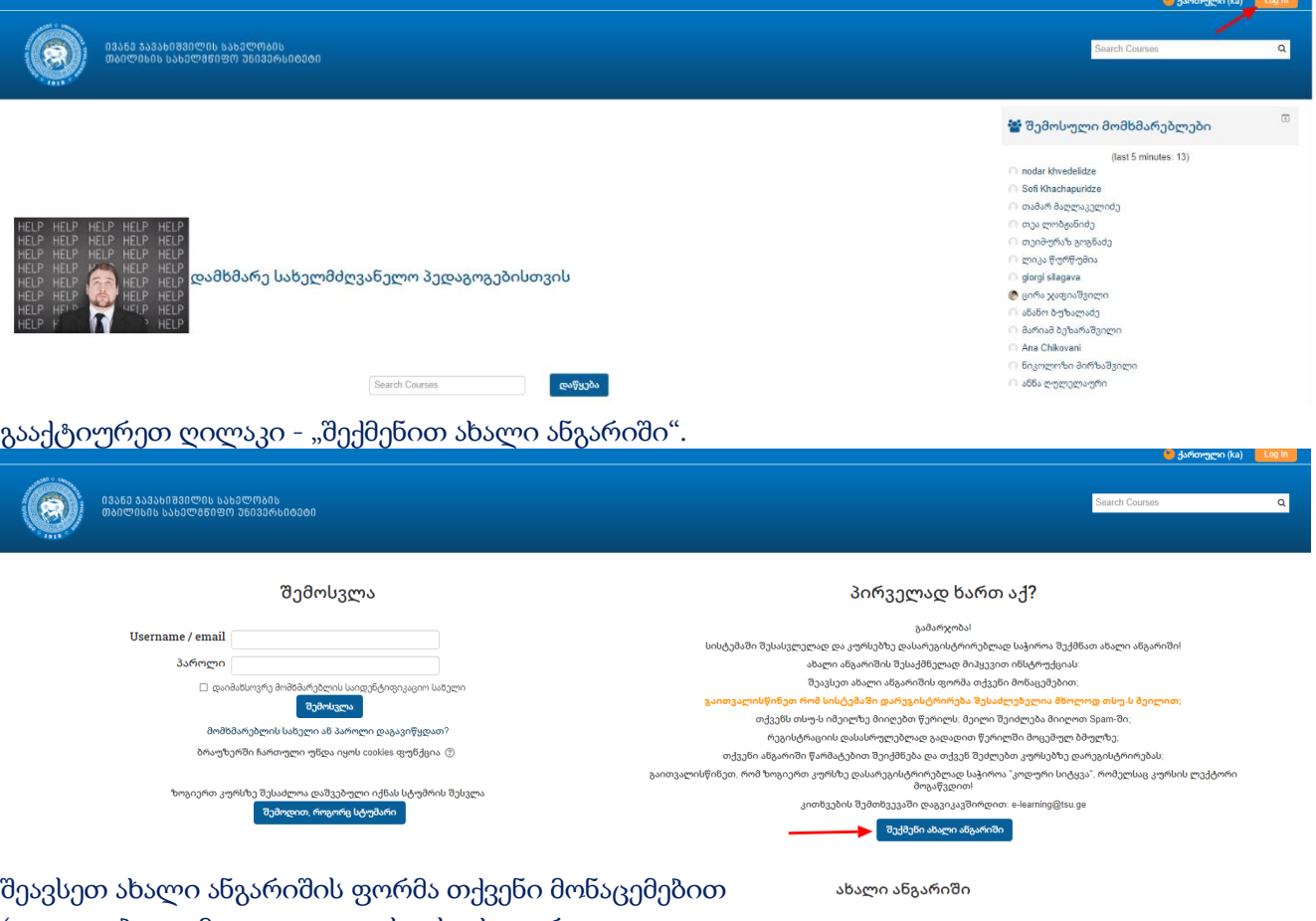

(აუცილებლია მიუთითოთ თსუ-ს აქტიური ელექტრონული ფოსტა). შეინახეთ შევსებული ინფორმაცია ღილაკით - "შექმენით

ჩემი ახალი ანგარიში".

რეგისტრაციისას მითითებულ ელ-ფოსტაზე მიიღებთ შეტყობინებას პლატფორმაზე გაწევრიანების დადასტურების შესახებ (გაითვალისწინეთ, რომ წერილი შეიძლება სპამში მოხვდეს და თუ წერილი არ გამოჩნდება inbox-ში შეამოწმეთ სპამი).

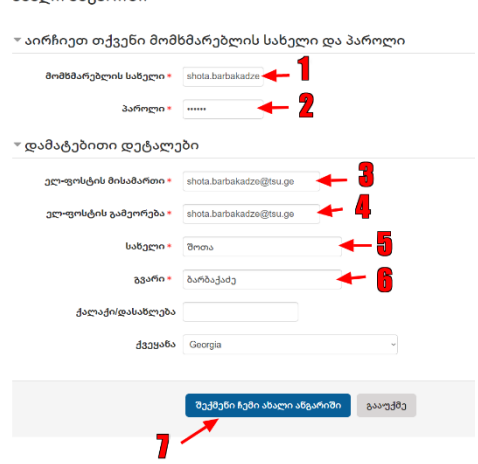

### 2. კურსებზე წვდომა:

მას შემდეგ, რაც დარეგისტრირდით ელექტრონული სწავლების პლატფორმაზე, მეილის საშუალებით, თქვენი ფაკულტეტის შესაბამის მისამართზე

ზუსტი დასაბუნებისმეტყველო მეცნიერებათა ფაკულტეტი[-moodle-ens@tsu.ge](mailto:moodle-ens@tsu.ge)

<u>ჰუმანიტარულ მეცნიერებათა ფაკულტეტი[-moodle-hum@tsu.ge](mailto:moodle-hum@tsu.ge)</u>

სოციალურ და პოლიტიკურ მეცნიერებატა ფაკულტეტი[-moodle-sps@tsu.ge](mailto:moodle-sps@tsu.ge)

ფსიქოლოგიისა და განათლების მეცნიერებათა ფაკულტეტი[-moodle-pes@tsu.ge](mailto:moodle-pes@tsu.ge)

იურიდიულ მეცნიერებატა ფაკულტეტი[-moodle-law@su.ge](mailto:moodle-law@su.ge)

ეკონომიკისა და ბიზნენსის ფაკულტეტი[-moodle-eab@tsu.ge,](mailto:moodle-eab@tsu.ge)

მედიცინის ფაკულტეტი[-moodle-med@tsu.ge](mailto:moodle-med@tsu.ge)

უნდა გააგზავნოთ მოთხოვნა ელექტრონული კურსის გახსნასთან დაკავშირებით.

მეილში მიუთითეთ შემდეგი მონაცემები:

- ლექტორის სახელი და გვარი;
- ფაკულტეტი და მიმართულება;
- კურსის სრული დასახელება;
- კურსის მოკლე სახელი.

მას მერე რაც მეილით მიიღებთ დასტურს, რომ თქვენი კურსი დარეგისტრირებულია, შედიხართ პროფაილში და თქვენს კურსზე წვდომა შესაძლებელი ხდება ნავიგაციის პანელიდან ჩანართით "ჩემი კურსები". თვადაპირველად კურსი გამოიყურება ისე როგორც მოცემულია ფოტოზე

წავიგაცია

მთავარი

<sup>⊪</sup> ჩემი მთავარი გვერდი

- ▶ საიტის გვერდები
- ▶ ჩემი პროფილი
- ▶ ჩემი კურსები

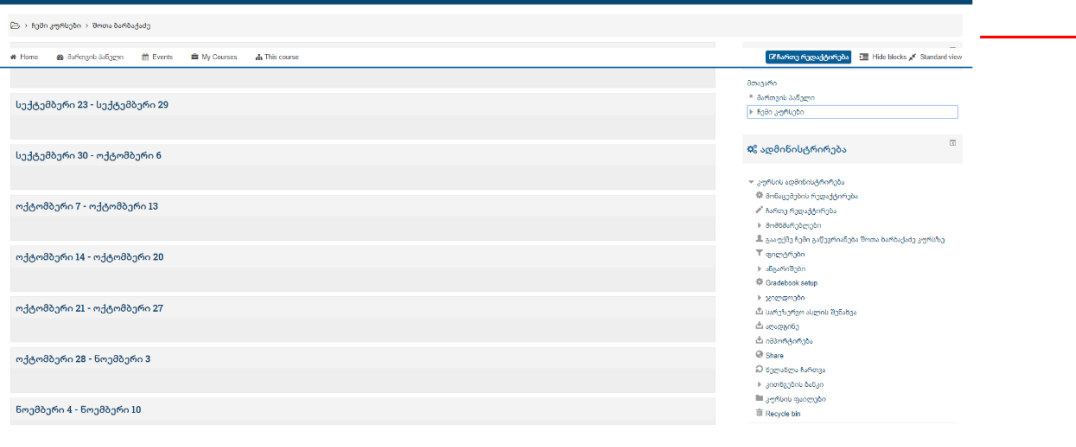

შემდეგი ნაბიჯი არის კურსის რედაქტირება და მისი აღჭურვა სხვადასხვა კომპონენტით. ამისათვის გავდივართ შემდეგ ნაბიჯებს:

შენიშვნა: მასალის ატვირთვა (შესაძლბელია აიტვირთოს ნებისმიერი სახის დოკუმენტი PDF , Word,Excel, Power Point, JPG, MP3)

იმისათვის, რომ კურსზე ავტვირთოთ სხვადასხვა ფაილი საჭიროა:

ნაბიჯი 1. გააქტიურეთ ღილაკი "ჩართე რედაქტირება"

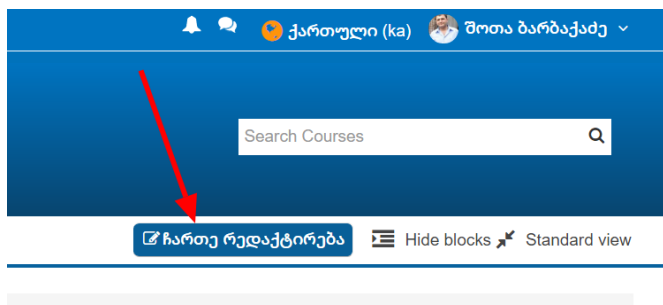

ნაბიჯი 2.

თქვენთვის სასურველ სექციაში მაუსით დააწკაპუნეთ "+ დაამატეთ აქტივობა ან რესურსი"

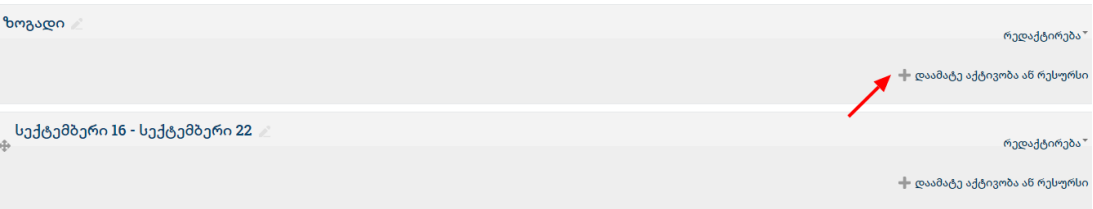

ნაბიჯი 3. ეკრანზე გამოვა აქტივობებისა და რესურსების მოდულების

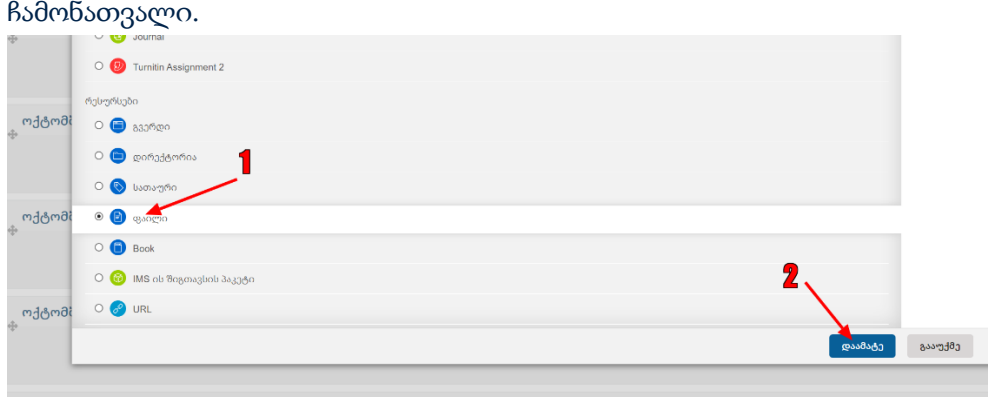

მონიშნეთ "ფაილი" და შემდეგ "დაამატე".

ნაბიჯი4. ეკრანზე გამოვა ქვემოთ მოცემული ფანჯარა. მიყევით ფოტოზე მოცემულ ინსტრუქციას

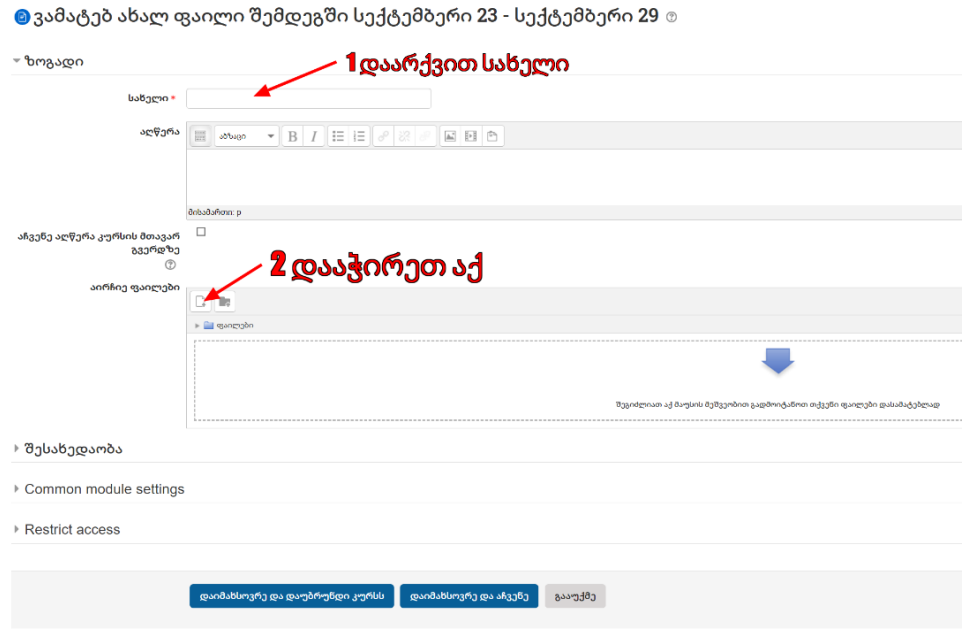

ნაბიჯი 5. მას შემდეგ რაც შეასრულებთ მე-2 მოქმედებას ეკრანზე გამოჩნდება შემდეგი გამოსახულება, მიყევით ფოტოზე მოცემულ ინსტრუქციას, მას შემდეგ რაც ფაილი აიტვირთება დააჭირეთ "დაიმახსოვრე და დაუბრუნდი კურს"

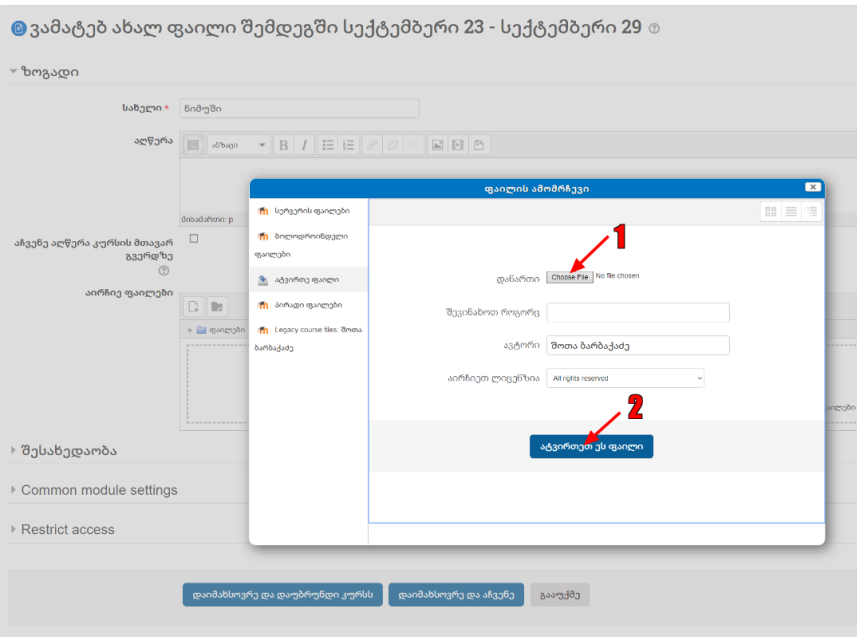

ყველა მოქმედების დასრულების შემდეგ ეკრანზე გამოჩნდება კურსზე ატვირთული ფაილი

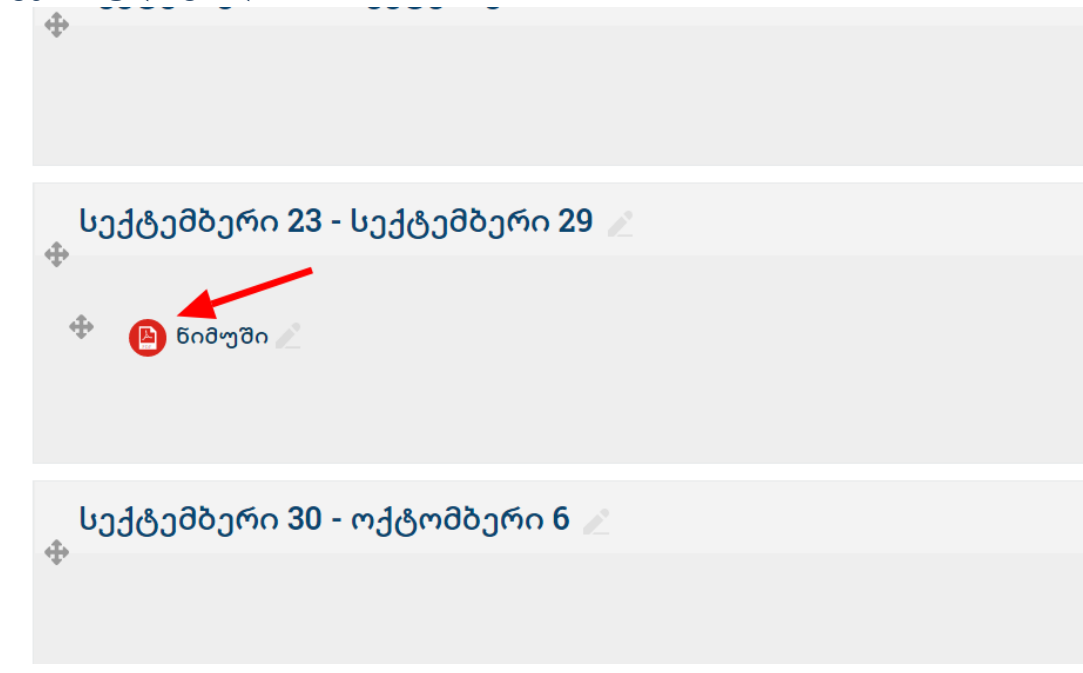

#### კურსზე URL ბმულის ჩასმა ۰

ნაბიჯი 1. თქვენთვის სასურველ სექციაში მაუსით დააწკაპუნეთ "+ დაამატეთ აქტივობა ან რესურსი"

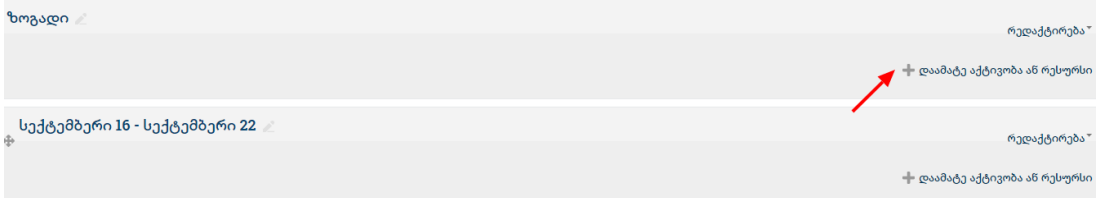

შენიშვნა: გაითვალისწინეთ რომ რესურსის დამატების დროს ჩართული უნდა იყოს ღილაკი "**ჩართე რედაქტირება:** შესაბამისი ღილაკი განთავსებულია კურსის ზედა მარცხენა კუთხეში.

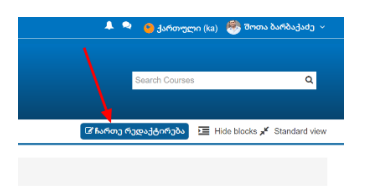

ეკრანზე გამოვა აქტივობებისა და რესურსების მოდულების ჩამონათვალი.

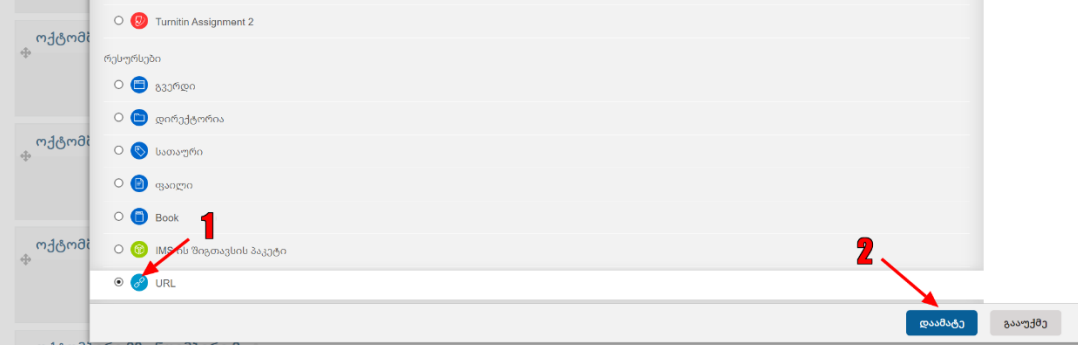

## აირჩიეთ და მიყევით ქვემოთ მოცემულ ფოტოზე წარმოდგენილ ინსტრუქციას

 $\bullet$ ვამატებ ახალ URL შემდეგში სექტემბერი 30 - ოქტომბერი 6  $\circ$ 

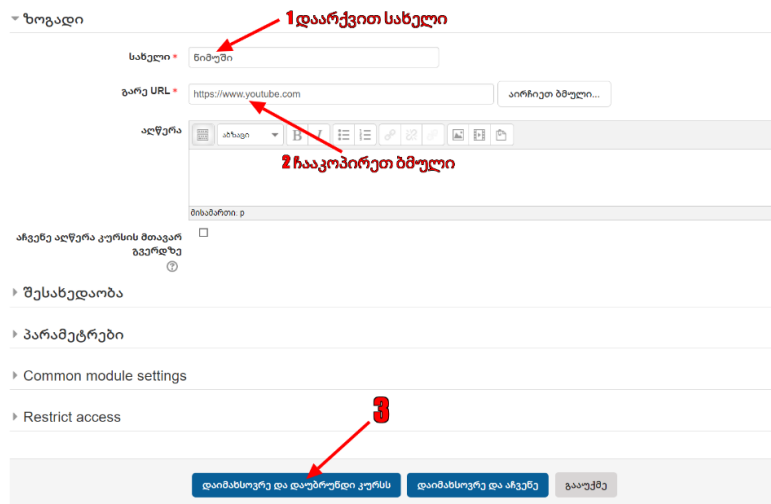

დაარქვით სახელი, ჩააკოპირეთ ბმული და დააწკაპუნეთ "დაიმახსოვრე და დაუბრუნდი კურს".

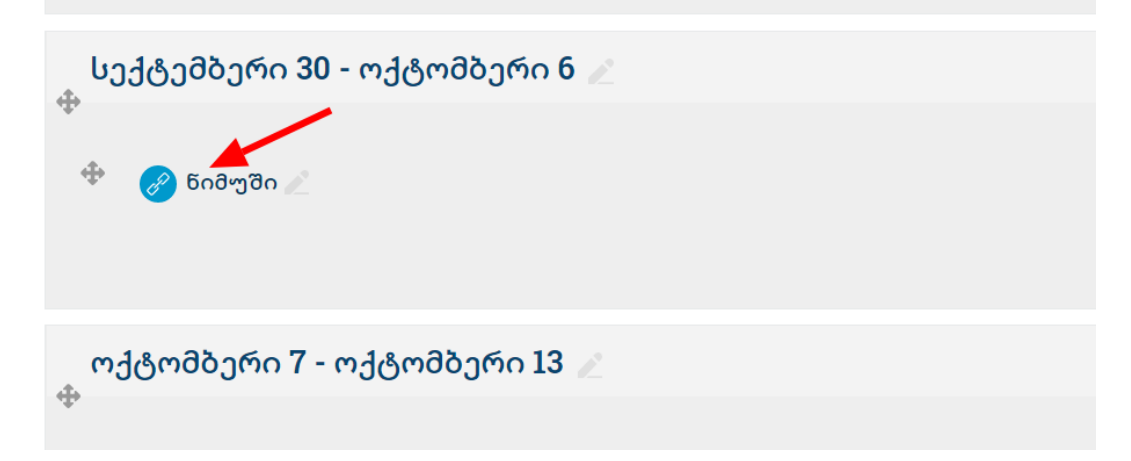

# მას შემდეგ რაც დავასრულებთ კურსის შინაარსზე მუშაობას, უნდა გაიწეროს სტუდენტების დარეგისტრირების მექანიზმი:

ნაბიჯი 1. "ადმინისტრირების" პანელში ჩამოშალეთ კატეგორია "მომხმარებლები", აირჩიეთ "გაწევრიანების მეთოდები" .

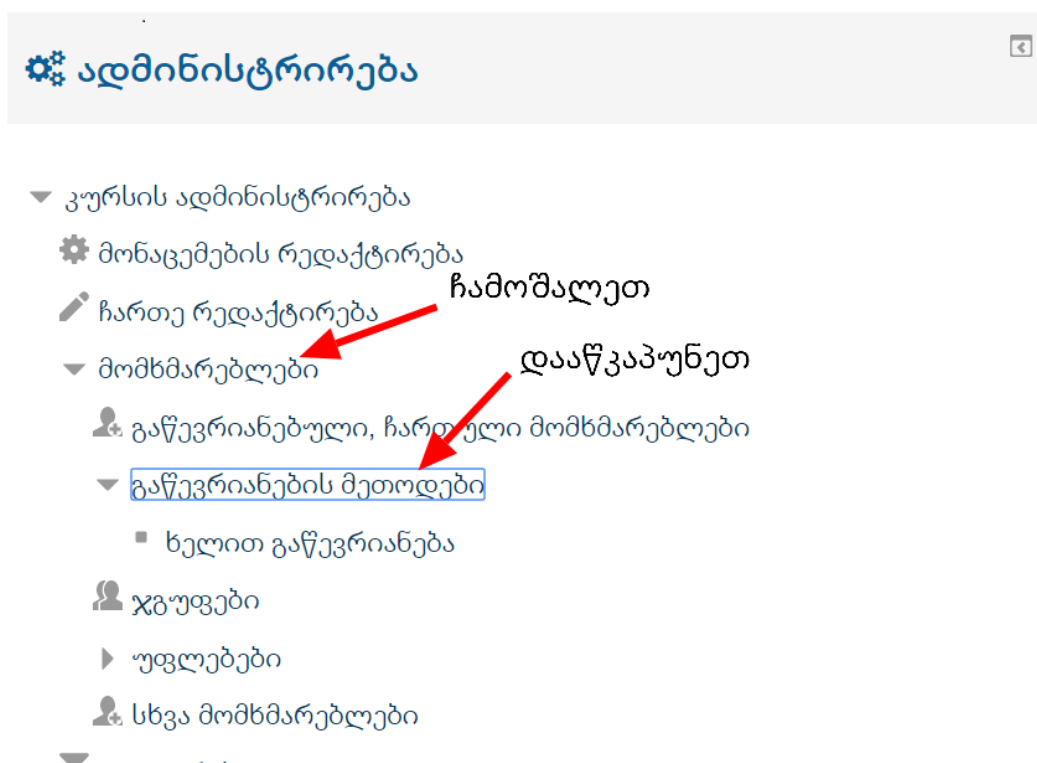

 $\blacktriangledown$  ფილტრები

ნაბიჯი 2. შესაბამის გვერდზე გადასვლის შემდეგ დააწკაპუნეთ "Self enrolment (Student)"-ის გასწვრივ რედაქტირების ნიშანზე.

### გაწევრიანების მეთოდები

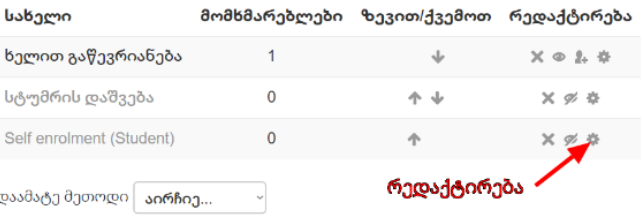

ნაბიჯი 3. გამოვა რედაქტირების ფანჯარა.

"Allow existing enrolment"-ის ჩამოშლადი მენიუდან აირჩიეთ "დიახ".

"Enrolment key" -ველი რომელშიც იწერება პედაგოგის მიერ შერჩეული

კომბინაცია (სიტყვა/ციფრები/კომბინირებული ციფრები/სიტყვა), შერჩეული "key" უნდა მიეწოდოს სტუდენტების იმ ჯგუფს რომელთა გაწევრიანდებაც

იგეგმება აღნიშნულ კურსზე.

ველში ჩაწერეთ კურსის გასაღები სიტყვა და დააწკაპუნეთ "დაიმახსოვრე ცვლილებები".

შენიშვნა: დაიმახსოვრეთ "key" და აცნობეთ სტუდენტებს

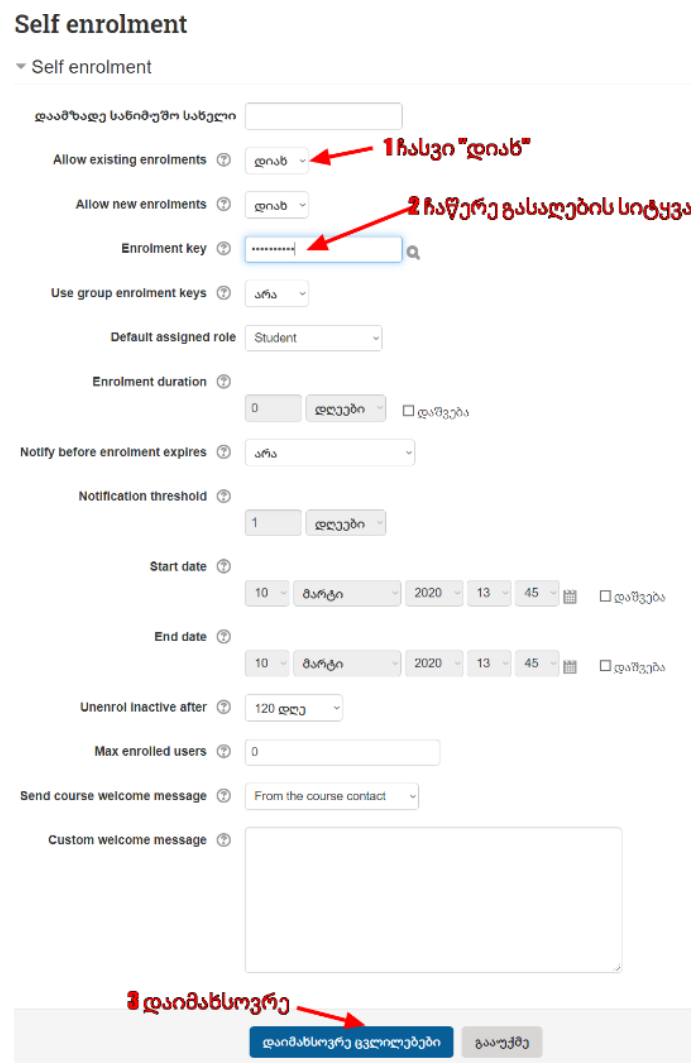

სტუდენტები, მხოლოდ კურსის გასაღები სიტყვის შეყვანის შემდეგ, დამოუკიდებლად შეძლებენ კურსზე რეგისტრირებას.